# **Připojení do VPN na Windows**

Některé postupy práce mimo kancelář neumožňují přímou práci mimo síť RUK. Vzhledem k tomu, že např. doma pracujeme v úplně jiné síti, než v práci, nemáme běžným způsobem přístup k dokumentům a dalším zdrojům, které máme k dispozici v pracovní síti.

Existuje však možnost, jak se připojit do pracovní sítě i pomocí sítě domácí a to prostřednictvím tzv. **VPN (Virtual Private Network)**. Díky tomuto spojení se můžeme např. připojit na náš počítač v kanceláři, tisknout na vzdálených tiskárnách, nebo pracovat se svými dokumenty na síťových discích S nebo H.

Návod pro PaloAlto GlobalProtect *Použijte, pokud se chcete připojit k prostředkům rektorátu UK (RUK)*

Návod pro Cisco AnyConnect Mobility Client *Použijte, pokud se chcete připojit jiným prostředkům, např. JINONICE, KTF, FHS*

#### **Jak se připojit pomocí PaloAlto GlobalProtect**

1. Pro připojení je potřeba mít na svém počítači nainstalovanou aplikaci **PaloAlto GlobalProtect**.

[Návod na stažení a instalaci](UVT-1098.html)

Máte-li již aplikaci nainstalovanou, vyhledejte ji v nabídce Start a spusťte.

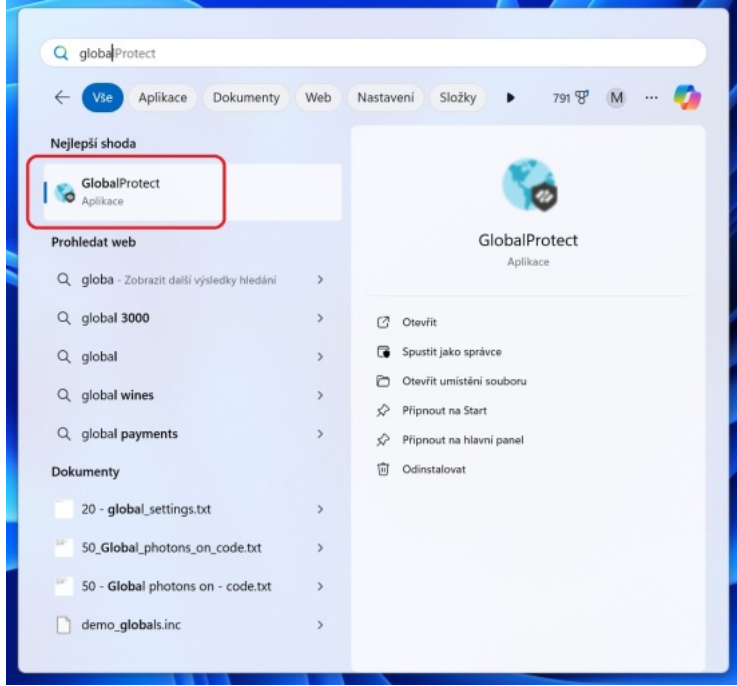

2. Spouštíte-li aplikaci GlobalProtect poprvé, klikněte na odkaz **Get Started**.

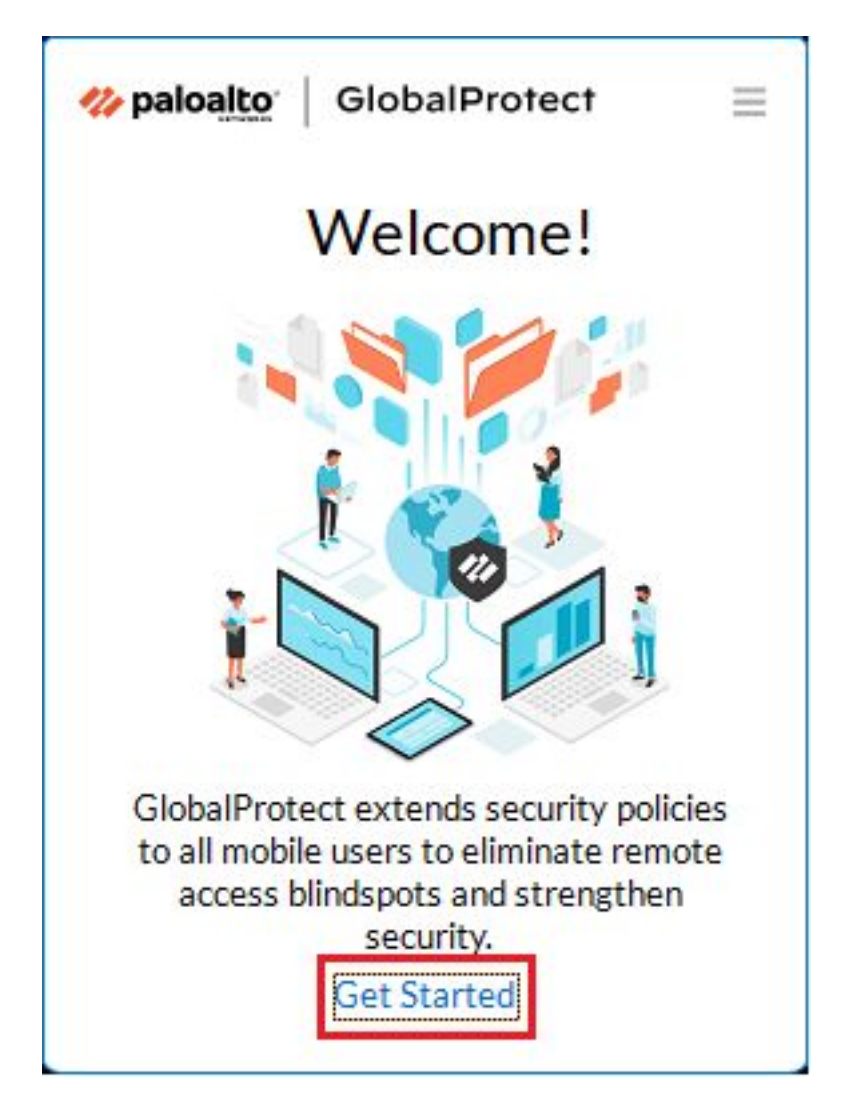

3. Do políčka *Portal* vložte **vpns.ruk.cuni.cz** a klepněte na **Connect**.

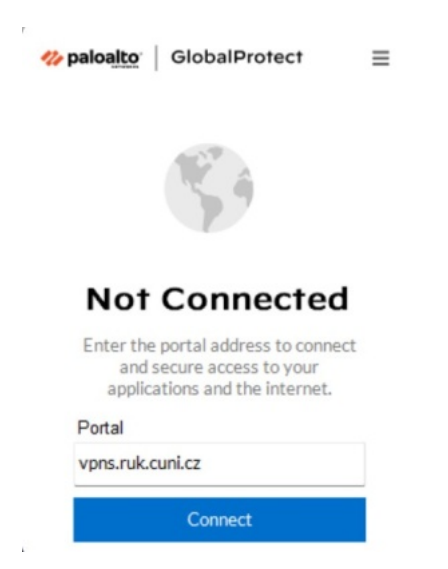

4. Do políčka *Username* a *Password* vyplňte svůj login a heslo, které používáte pro přihlašování do svého pracovního PC, VPN či na vzdálenou plochu. Poté klikněte na **Connect**.

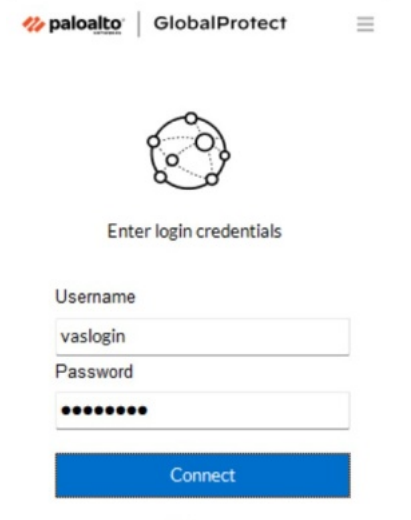

Cancel

5. Nyní byste již měli být připojeni. Odpojení provedete kliknutím na **Disconnect**. Tip: Máte-li jakékoliv problémy s připojením, neváhejte [kontaktovat uživatelskou podporu](UVT-32.html) .

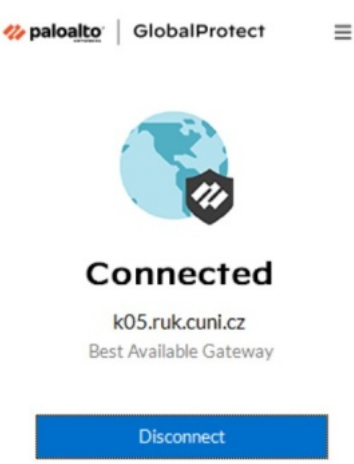

6. V oznamovací části hlavního panelu naleznete ikonu aplikace. Kliknutím na ni aplikaci aktivujete, pokud zmizí hlavní okno a hledáte tlačítko **Connect** nebo **Disconnect**.

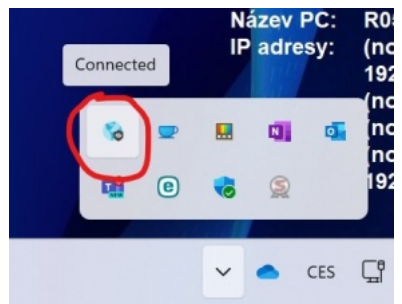

## **Jak se připojit pomocí Cisco AnyConnect Mobility Client**

1. Pro připojení je potřeba mít na svém počítači nainstalovanou aplikaci **Cisco AnyConnect Mobility Client**. [Návod na stažení a instalaci](UVT-924.html)

Máte-li již aplikaci nainstalovanou, spusťte ji kliknutím na ikonu v nabídce Start.

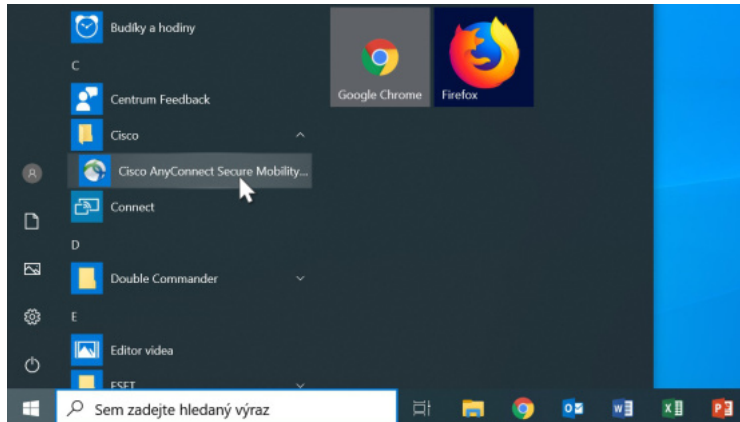

2. Do volného políčka napište tuto adresu: **fwr.jinonice.cuni.cz** a klikněte na **Connect**.

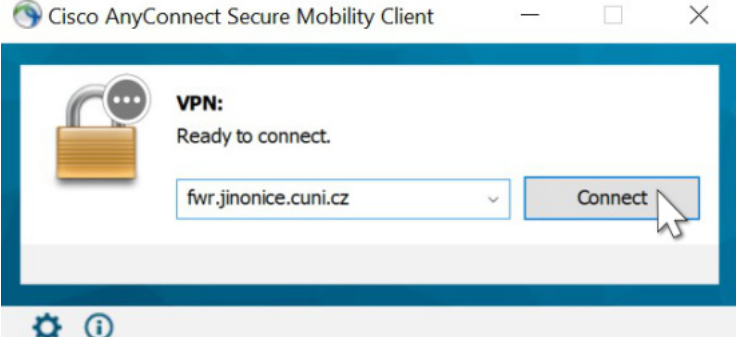

3. V políčku *Group* vyberte buď **rukvpn**, jste-li z rektorátu, nebo **jinonicevpn**, jste-li zaměstnanci Kolejí a menz:

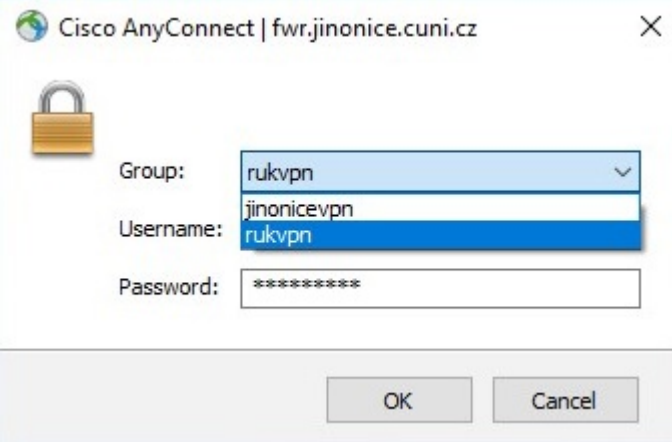

Nyní do políčka *Username* a *Password* vyplňte svůj login a heslo, které používáte pro přihlašování do svého pracovního PC, případně do e-mailu, VPN či na vzdálenou plochu. Poté klikněte na **OK**.

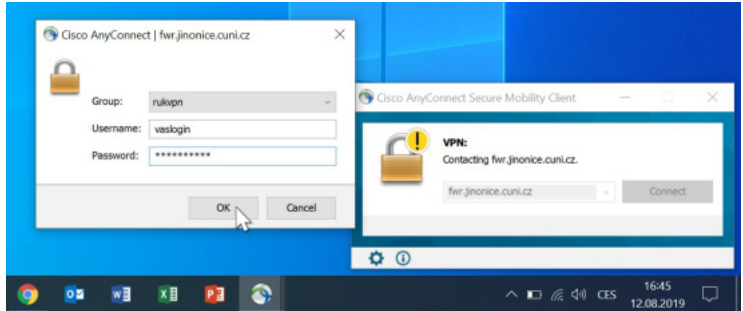

4. Nyní byste již měli být připojeni.

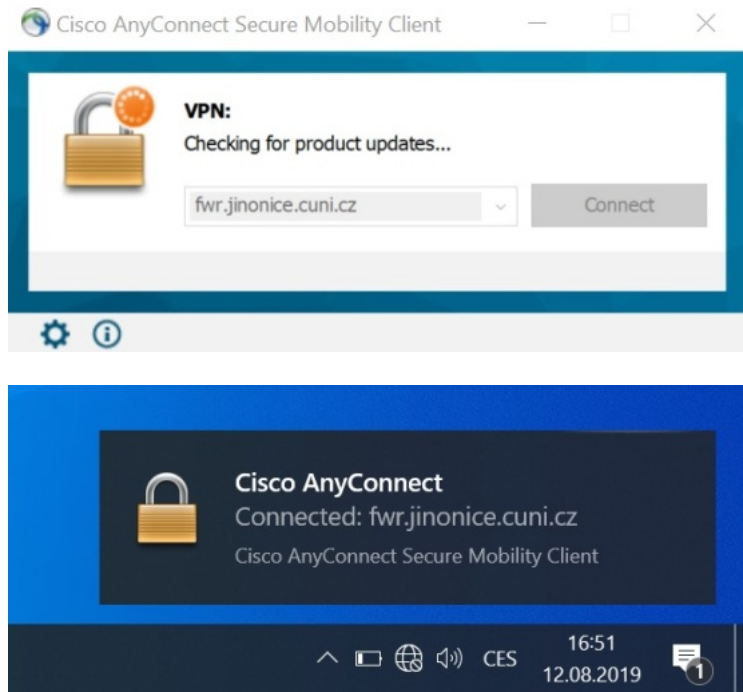

#### **Když se nedaří**

• Je-li na vašem počítači ve stejné době jako vy přihlášen ještě někdo jiný bez toho, aby se odhlásil, pak je potřeba tohoto uživatele nejprve odhlásit. Jinak se můžete potkat s touto hláškou:

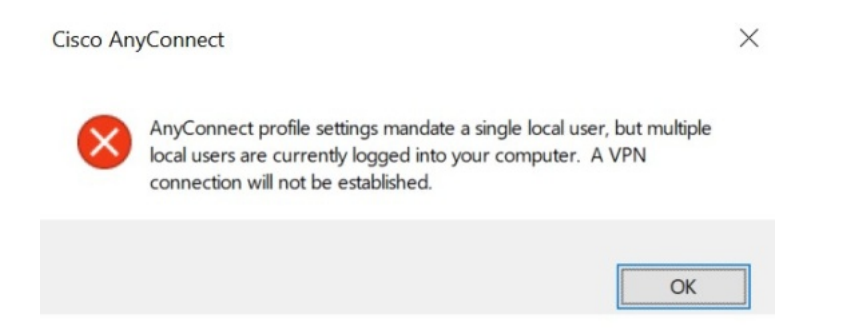

Tip: Máte-li jakékoliv problémy s připojením, neváhejte [kontaktovat uživatelskou podporu](UVT-32.html).

### **Jak se odpojit**

• Během připojení k VPN program Cisco AnyConnect stále běží a je vidět v oznamovací oblasti hlavního panelu. Odtud lze okno programu opět zobrazit nebo program pomocí pravého tlačítka myši ukončit.

Kliknutím na **Disconnect** připojení k VPN ukončíte.

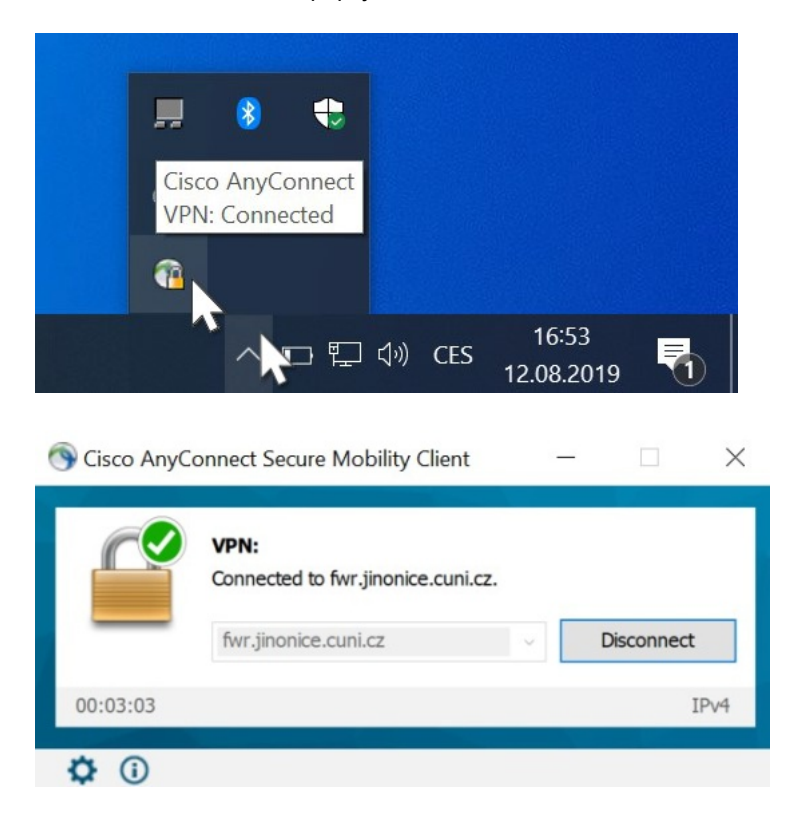